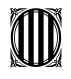

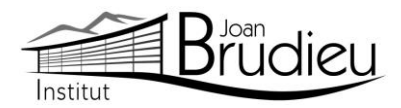

# **Matrícula 2023-2024 (CFM – Grau Mitjà) [SETEMBRE]**

El **PERÍODE EXTRAORDINARI DE MATRICULACIÓ [SETEMBRE]** per als **ensenyaments de CFM – Grau Mitjà** és el següent, tenint en compte que l'horari de Secretaria de l'Institut és de 9:00h a 14:00 h:

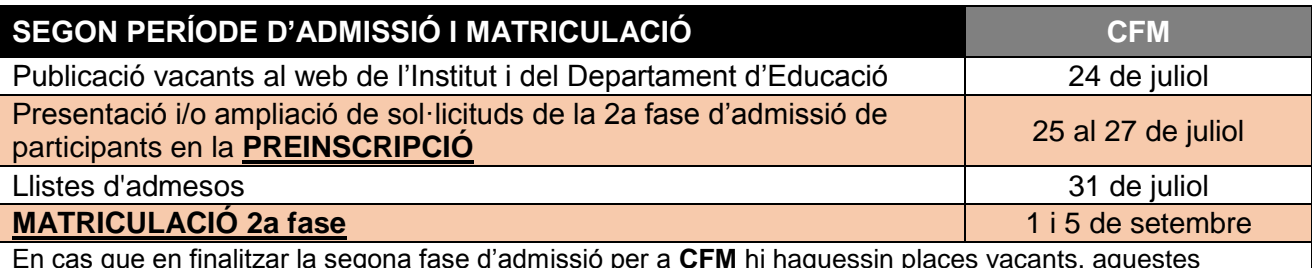

En cas que en finalitzar la segona fase d'admissió per a **CFM** hi haguessin places vacants, aquestes s'adjudicaran el **6 de setembre** segons l'ordre d'arribada. Per tal d'establir l'ordre, aquelles persones interessades en una plaça (**aspirants preinscrits fora de termini** i **altres aspirants interessats**), caldrà que s'adrecin a SECRETARIA de l'Institut per tal que prenguin nota de les seves dades. S'estudiarà cada cas per ordre de recepció.

## **Documentació necessària per a la matrícula:**

Trobareu tots els documents a la nostra pàgina web: Menú > Secretaria > **[Fulls impresos](https://agora.xtec.cat/iesjoanbrudieu/secretaria/fulls-impresos/)**.

- Per a matricular-vos cal que porteu:
	- Original i fotocòpia del **DNI de l'alumne o alumna** o del **passaport**.
	- Original i fotocòpia de la **targeta sanitària** de l'alumnat.
	- Original i fotocòpia del **DNI o passaport** del pares de l'alumnat
	- Original i fotocòpia del **llibre de família,** o altres documents relatius a la filiació (el certificat de naixement de l'alumne o alumna).
- **1 fotografia** mida carnet (poseu-hi el nom darrere).
- Requisits acadèmics per als estudis de **CFM – Grau Mitjà:**
	- original i fotocòpia del **butlletí de qualificacions finals** del curs que s'ha finalitzat,
	- original i fotocòpia del **resguard del títol d'ESO** o de la certificació de la qualificació de la prova d'accés.
- En el cas de l'alumnat amb **titulacions estrangeres**, s'ha d'acreditar que s'ha iniciat el tràmit d'homologació o convalidació, amb la presentació del volant d'inscripció condicional vigent, la vigència del qual és d'un curs acadèmic. La matrícula resta condicionada a la resolució positiva de la sol·licitud d'homologació o convalidació.
- Ingrés de **44 euros** efectuat, en concepte de:
	- **42 euros** de fotocòpies i/o material fungible de caràcter general, assessorament tècnic informàtic, aplicatius informàtics de gestió ALEXIA i TokApp.
	- **2 euros** per l'assegurança escolar obligatòria.
- El pagament s'ha de poder efectuar a partir de **TokApp** i de les instruccions que trobareu **a la part posterior d'aquesta carta**. A aquest import, s'hi afegirà un 1% en concepte de despeses de gestió del pagament.

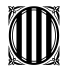

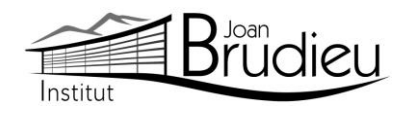

- **Dos documents**: és del tot necessari i imprescindible que tots els telèfons de contacte siguin plenament operatius, així com els correus electrònics.
	- El document Full de dades obligatòries per a ALEXIA i TokApp school (PDF emplenable).
	- El Full d'autorització de dades per a l'aplicatiu TokApp.
- També s'han de portar els documents que Secretaria lliura en el moment de la formalització de la matrícula, o que es poden descarregar de la pàgina web l'Institut, a Secretaria > Fulls impresos:
	- L'autorització expressa relativa a l'alumnat quant a l'ús d'imatges, publicació de dades de caràcter personal i de material que elabora (cal diferenciar si l'alumne és major o menor d'edat)
	- Full de matrícula específic, segons el curs.
	- Full de "Sol·licitud de convalidació/exempció de crèdits/mòduls/unitats formatives", amb tota la documentació justificativa pertinent.
- A més us adjuntem informació complementària que, si escau, haureu de retornar degudament complimentada en el moment de la vostra matrícula:
	- Informació del lloguer de les taquilles personals
	- Informació de com fer-vos sòcies / sòcies de l'Associació de Famílies d'Alumnat de l'Institut Joan Brudieu i de com adquirir la **samarreta** (teixit cotó, color lila amb logotip) i la **dessuadora** (amb cremallera i caputxa) de l'Institut per fer esport, sortides, trobades, concerts, etc, independentment de si sou o no sou soci de l'AFA. Ambdues accions s'han de realitzar des de la pàgina web d'IDDINK [\(https://www.iddink.cat/](https://www.iddink.cat/) )
	- Autorització expressa de les dades personals dels socis / sòcies de l'Associació de Famílies d'Alumnat de l'Institut Joan Brudieu per rebre informació de la mateixa Associació.
- Per a l'alumnat nou, també:
	- 2 còpies de la **carta de compromís educatiu.** Aquesta carta, preceptiva d'acord amb la Llei 12/2009, de 10 de juliol, d'educació, (DOGC 5422, de 16 de juliol de 2009), té com a objectiu potenciar la comunicació, participació, implicació i compromís entre els centres i les famílies en l'educació d'infants i joves. D'aquesta carta, se n'han de signar dues còpies, una per al centre i una altra per a la família. A principi de curs, us en serà retornada una amb la signatura del centre.
	- Autorització de **sortides** a la Seu i els seus voltants al llarg del curs de la seva escolarització a l'Institut.

La Seu d'Urgell, juny de 2023

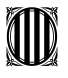

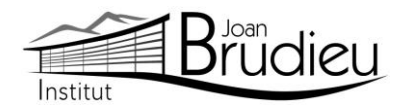

#### **Instal·lació de TokApp**

Cal que us descarregueu gratuïtament, des de **Play Store Store** o **App Store,** l'aplicació TokApp School als vostres telèfons mòbils i/o tauletes, ja siguin Android o iOS, i seguir les següents passes:

1. Entreu a la botiga App Store o Play Store.

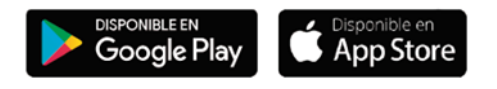

- 2. Busqueu l'aplicació TokApp School i descarregueu-la.
- 3. Obriu l'aplicació, seleccioneu el país de residència i valideu el número de telèfon o el correu electrònic que heu facilitat a l'Institut a l'inici de curs.

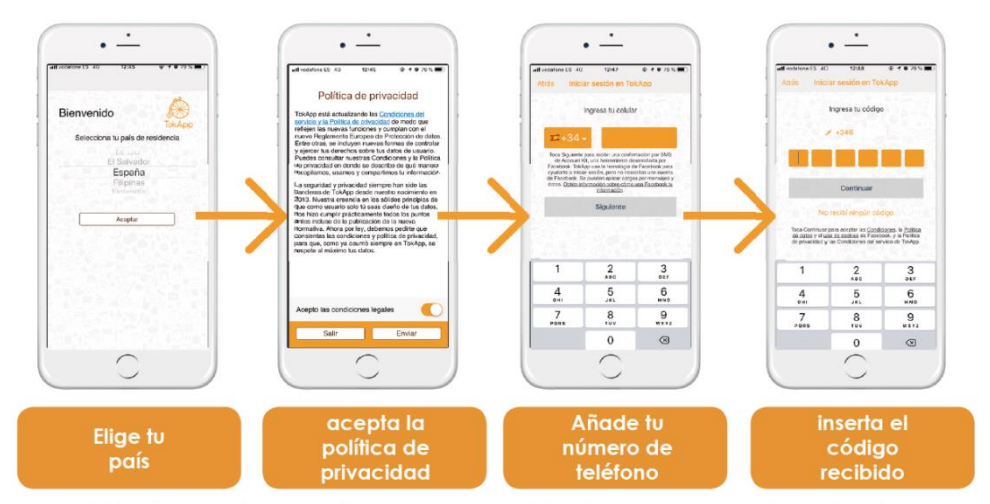

\*También tienes otras opciones para regristrarte, como por ejemplo, el correo electrónico

- 4. Escriviu el nom d'usuari i contrasenya que vulgueu utilitzar (si està ocupat, escolliu-ne un altre).
- 5. Espereu que l'Institut actualitzi la base de dades i detecti el vostre registre. Us ha d'arribar un missatge de validació que pot trigar fins a 24 h. A partir d'aquest moment, començareu a rebre comunicats. És essencial, per tant, que les dades de registre coincideixin amb les que s'hagin facilitat a l'Institut.
- 6. Podreu efectuar el pagament a partir de la sol·licitud de pagament que rebreu a través de l'aplicació TokApp. (explicació detallada a continuació).

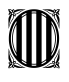

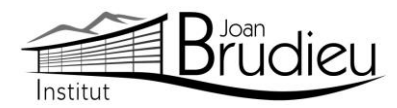

#### **Pagaments mitjançant TokApp**

# **1. Missatge de sol·licitud de pagament.**

Rebreu un missatge amb la petició de pagament pertinent. Tindreu dues opcions: acceptar el pagament o, en cas contrari, rebutjar-lo.

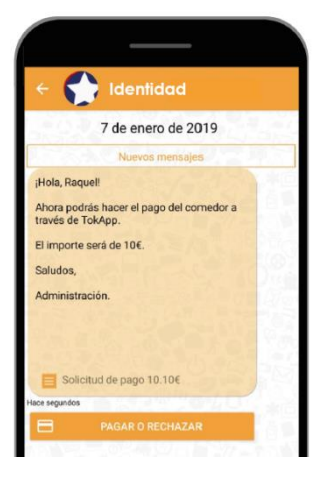

#### **2. Accepteu o rebutgeu el pagament**

En cas de rebutjar-lo

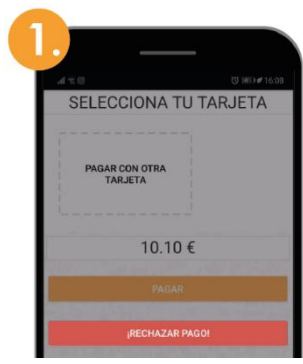

Premeu el botó "Rebutjar<br>pagament"

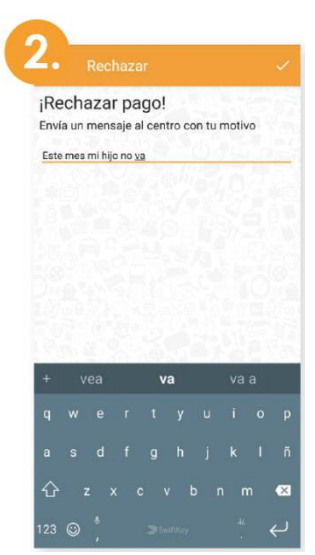

Passareu directament a una pantalla on hauràs d'explicar el motiu del rebuig.

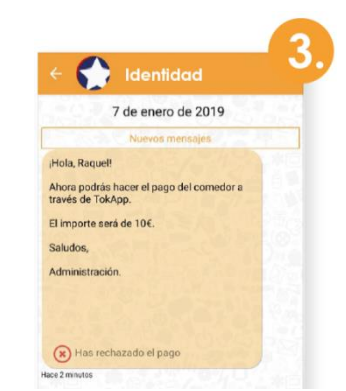

Al missatge, apareixerà com a pagament rebutjat.

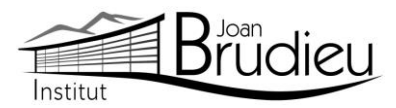

## En cas d'acceptar-lo **Si no és el vostre primer pagament: Si és el vostre primer pagament:**

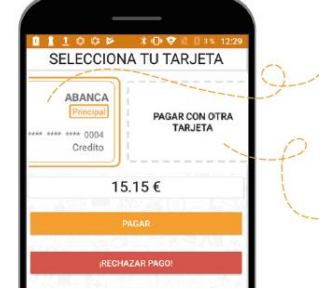

- 1. Seleccioneu la targeta amb què voleu pagar i inserteu el Codi de pagament.
- 2. Si preferiu pagar amb una targeta no guardada, seleccioneu l'opció "**Pagar con otra targeta**".

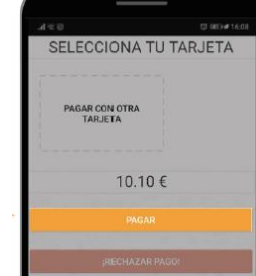

1. Premeu el botó "**Pagar**" i segueix les passes que us donem a continuació

# **3. Realitzeu el pagament i guardeu la targeta**

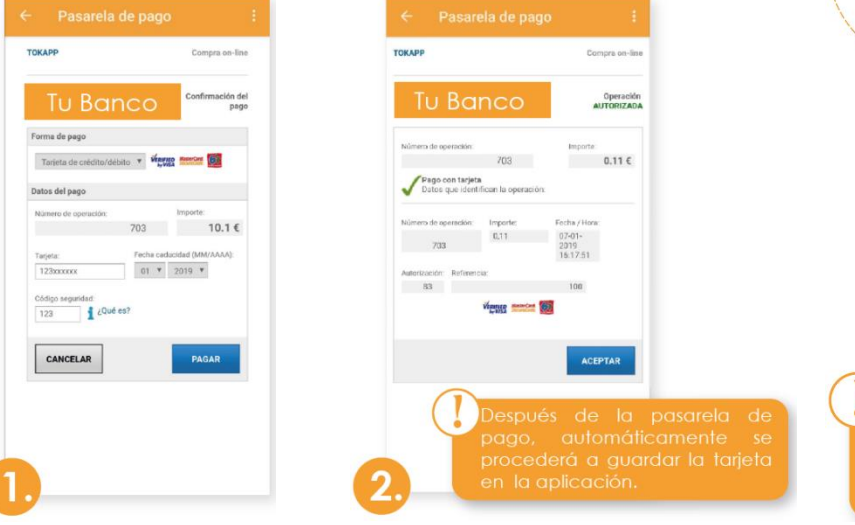

L'aplicació us portarà **directament a la passarel·la de pagaments**, en què caldrà escriure la informació de la vostra targeta.

Quan s'acaba aquest procés, si tot és correcte, **es marcarà l'operació com a autoritzada** i podreu prémer el botó d'acceptar

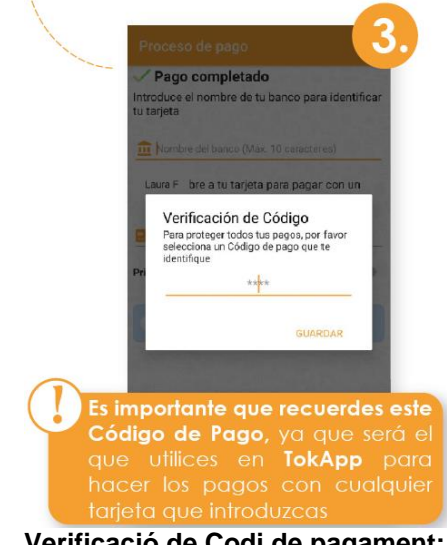

**Verificació de Codi de pagament:** Per a la vostra seguretat, inserteu-hi el codi de 4 dígits. **Cada vegada que realitzeu un pagament (amb qualsevol targeta) haureu de verificar-lo amb aquest Codi de Pagament.**

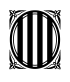

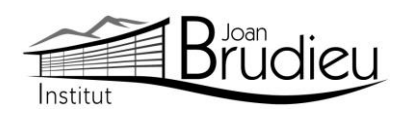

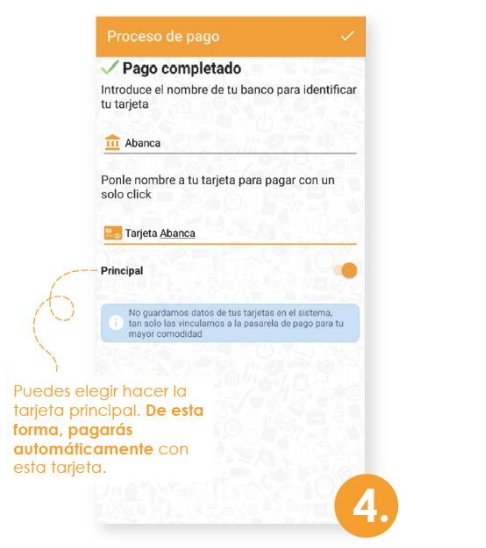

Identificació de la targeta: **Escriviu el nom del banc i un nom** a la targeta per tal d'identificar-la.

Información de contacto Després de realitzar totes aquestes passes, tornareu directament al missatge. **Podreu veure l'històric de pagaments prement el** 

**Identidad** 

Ahora podrás hacer el pago del comedor a<br>través de TokApp.

Enhorabuena, has realizado un<br>de 0.11€ con concepto Comed

Hola, Raguell

Administración

El importe serà de 10€ Saludos,

7 de enero de 2019

## **4. Històric de pagaments**

En aquest apartat **podreu portar un seguiment dels pagaments**, de les targetes utilitzades i els detalls d'un pagament en concret.

**botó "Ver Pagos"**.

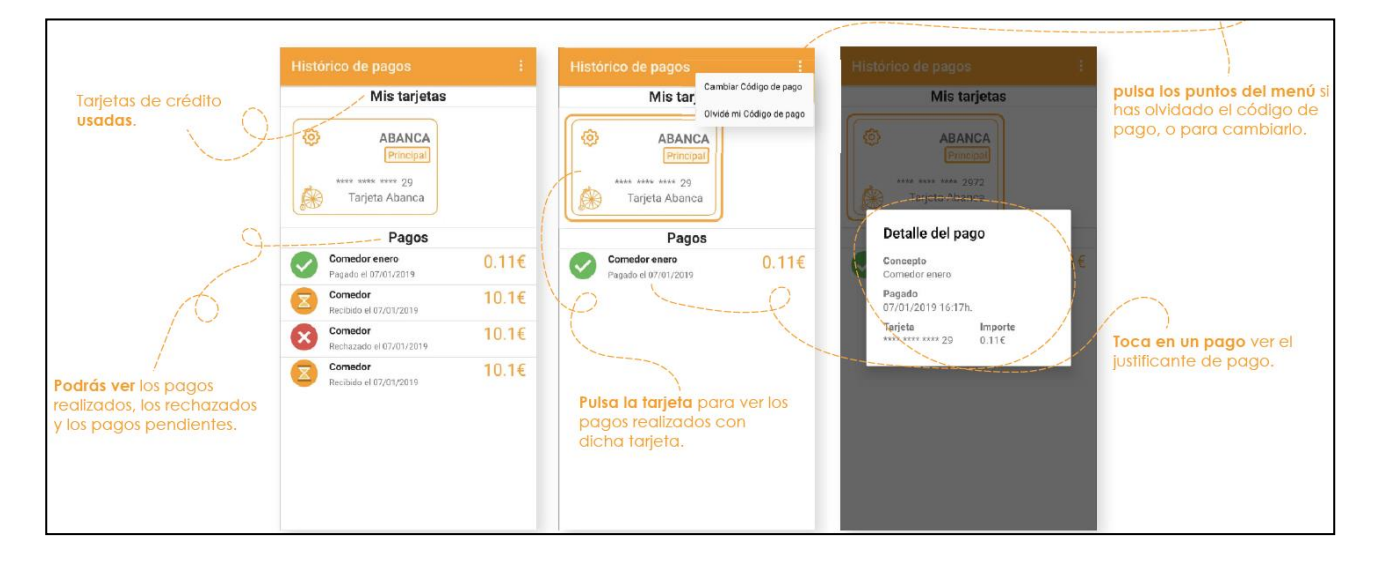

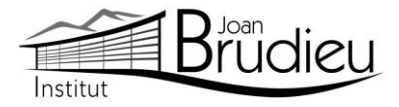

## **5. Editeu / Elimineu les dades de la targeta**

Si voleu editar les dades de la vostra targeta o, fins i tot, eliminar-la...

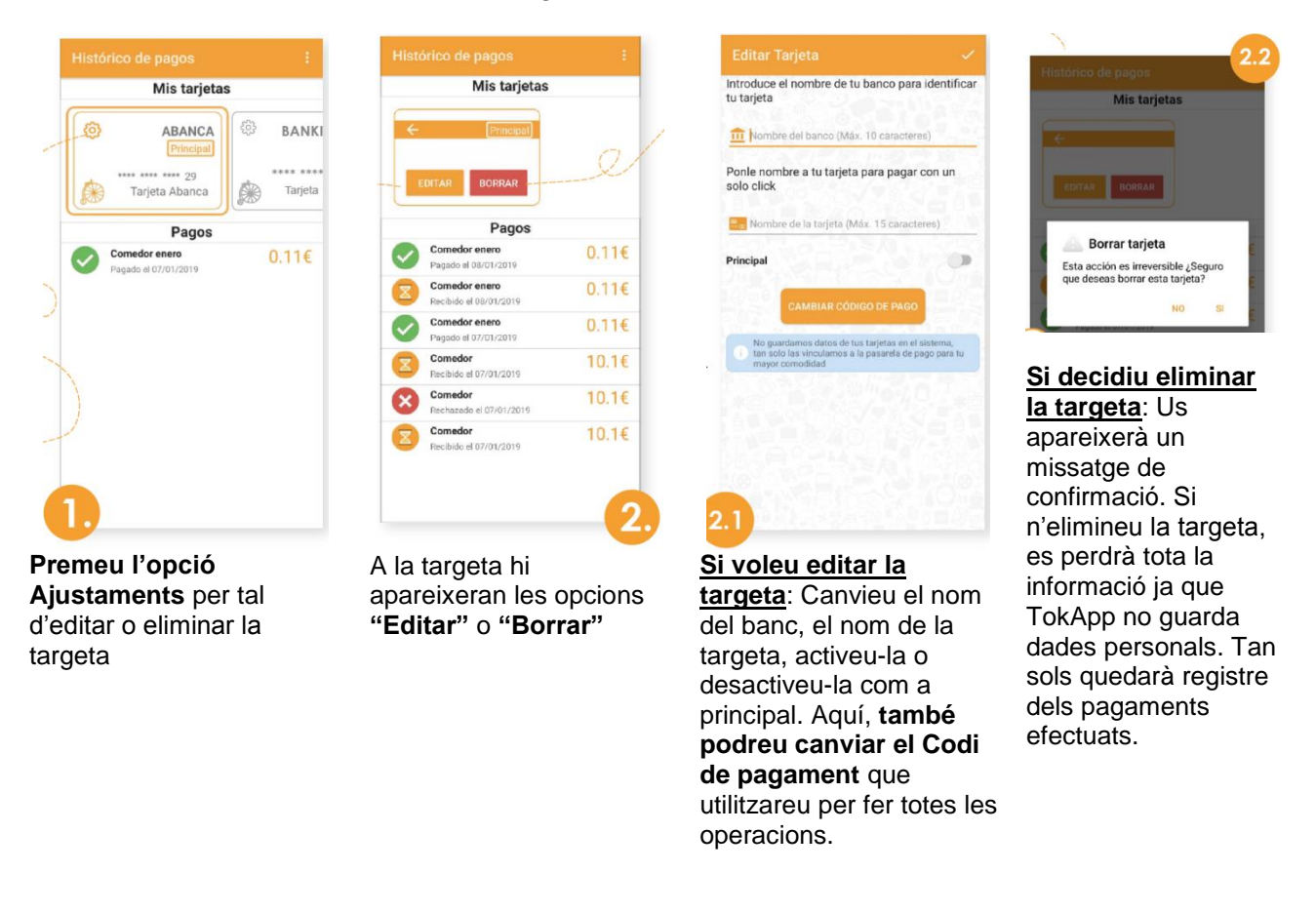

#### **6. Pagaments**

Una vegada hàgiu efectuat totes aquestes passes, **podreu realitzar els següents pagaments directament** amb la targeta afegida i ingressant el Codi de Pagament. Podreu consultar sempre que vulgueu el vostre històric de pagaments si aneu a **"Menú principal > Pagos"**.

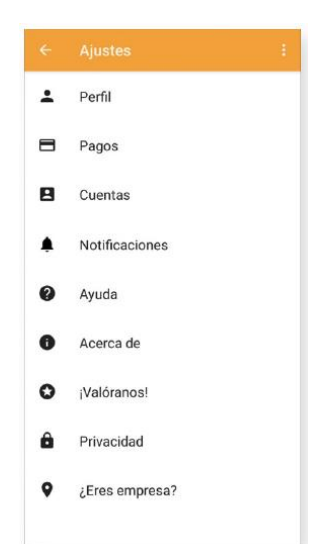